Extract pages from PDF downloaded from eBIDS

Procedure to extract pages from a PDF downloaded from eBIDS

- 1. Per eBIDS procedures, the save PDF to your PC; e.g. c:\temp\test.PDF.
- 2. Open Google Chrome browser
- 3. Open the PDF in Google Chrome
	- a. In the Google address bar, enter the drive letter, e.g. "c:\"
		- i. Chrome will resolve this into  $file://C://$  but you can ignore that.

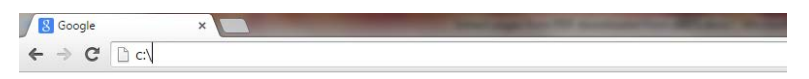

Google

b. Use the Chrome browser as you would Windows Explorer to navigate to the directory, e.g. c:\temp

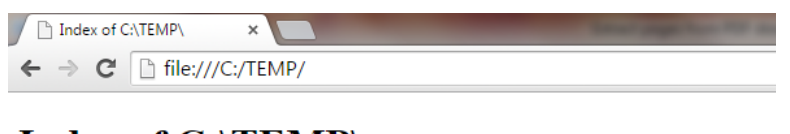

Index of C:\TEMP\

**Name** <sup>1</sup> [parent directory] **Date Modified** 

**Size** 

## Extract pages from PDF downloaded from eBIDS

c. Double-click the PDF, e.g. test.PDF

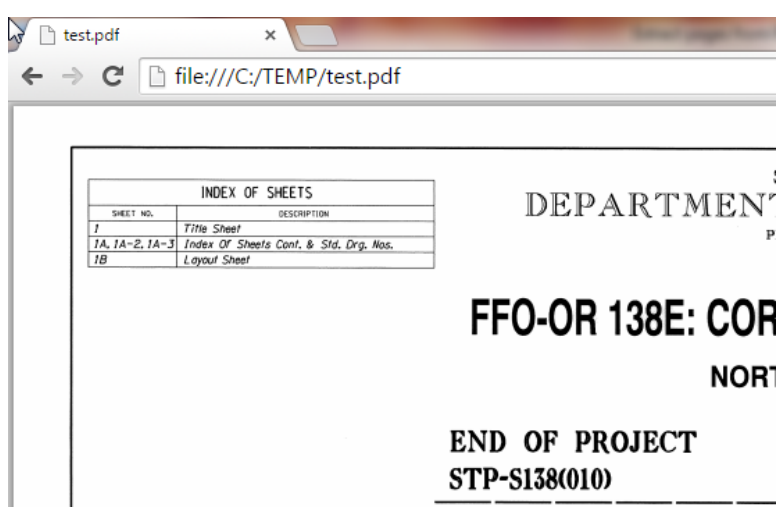

- 4. Decide what pages you want to extract, e.g. 29-34.
- 5. "Print" the subset of pages to a new PDF file.
	- a. Use "print" icon or <cntl>+p to print the PDF.

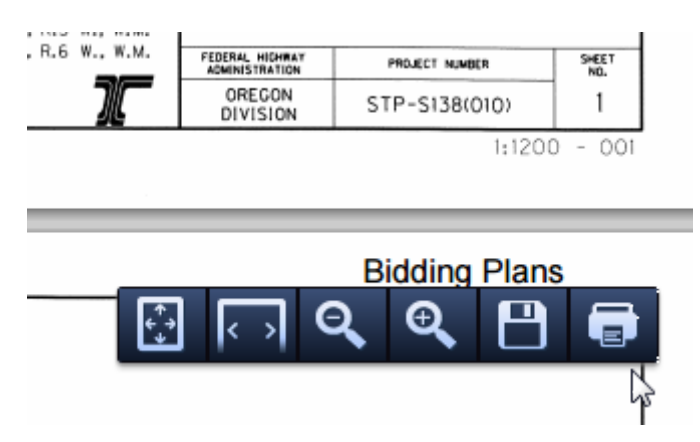

## Extract pages from PDF downloaded from eBIDS

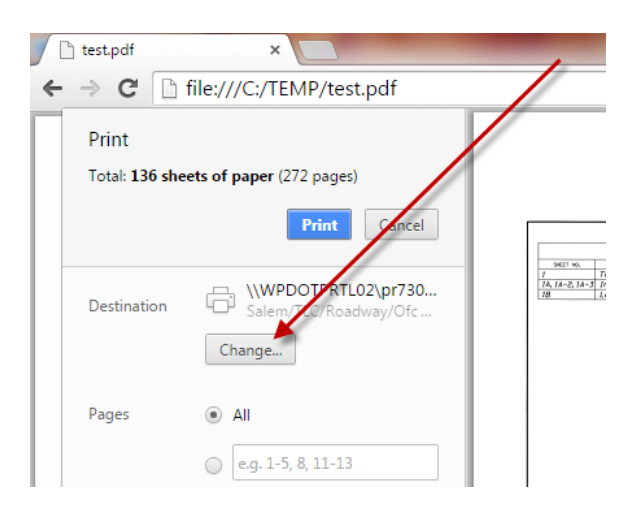

b. On Chrome's Print page, click "Change" button

c. In the Select a destination window, click "Save as PDF"

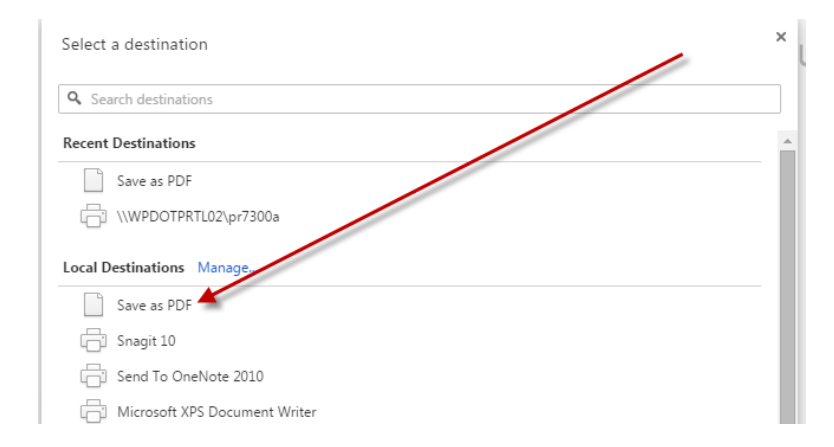

d. On Chrome's Print page, by Pages, click the radio and enter the page range you want to extract

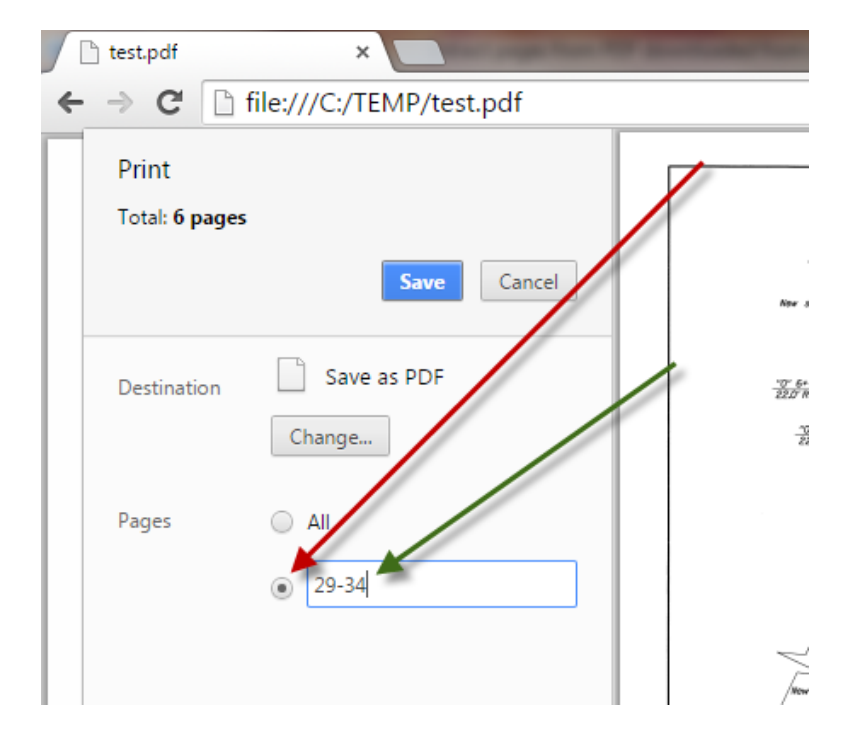

## e. Click Save

f. In the "Save As" window, enter a new file name and click "Save" button

![](_page_3_Picture_68.jpeg)

g. Open your just saved file. It will be a PDF of only the extracted pages.